## **Netgear D6300**

- Establish a connection between the device and the router via network cable or Wi-Fi
- Open your web browser and type the default IP Address 192.168.0.1 in the address bar
- You will be prompted to enter Username: admin and Password: password

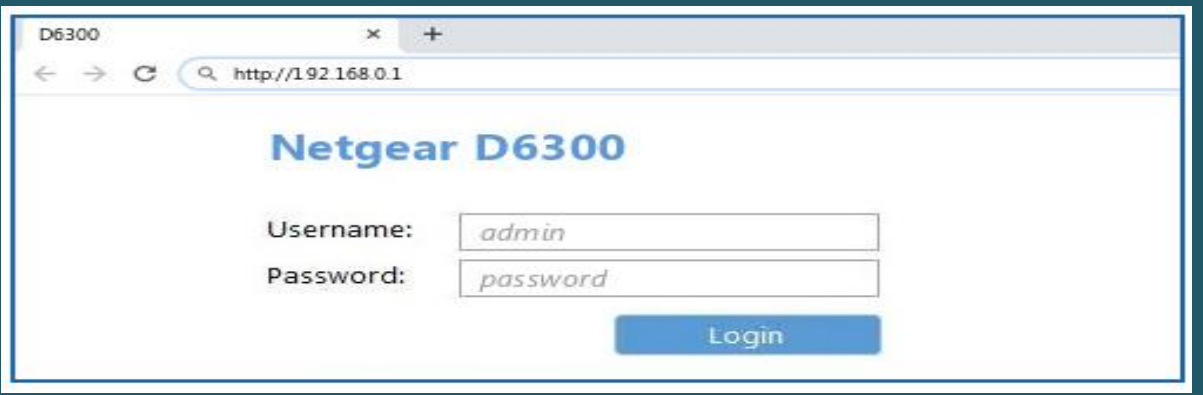

- You can change wireless settings using Basic or Advanced Mode
- To configure Wireless Settings using Basic Mode
	- o Under the Basic Tab, click on Wireless
	- o In Name(SSID ) type wireless Name
	- o Select WPA-PSK(TKIP)+WPA2-PSK(AES) as Security Option and in Passphrase type wireless password then click Apply (safest passwords are long and contain at least 8 digits of mixed letters, and numbers)

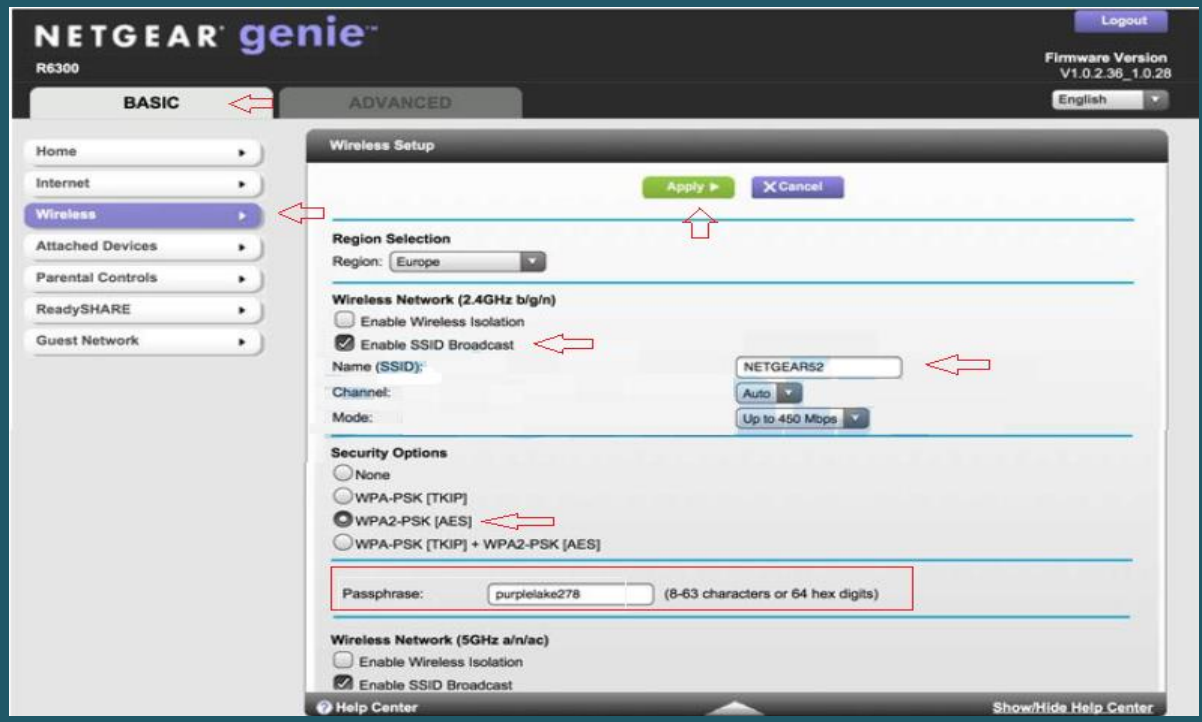

- To configure Wireless Settings 2.4GHz and 5GHz using Advanced Mode
	- o Click Advanced and Expand Setup then click Wireless Setup
	- o In Name(SSID ) type wireless Name
	- o Select WPA-PSK(TKIP)+WPA2-PSK(AES) as Security Option and in Passphrase type wireless password for both 2.4GHz and 5GHz then click Apply (safest passwords are long and contain at least 8 digits of mixed letters, and numbers)

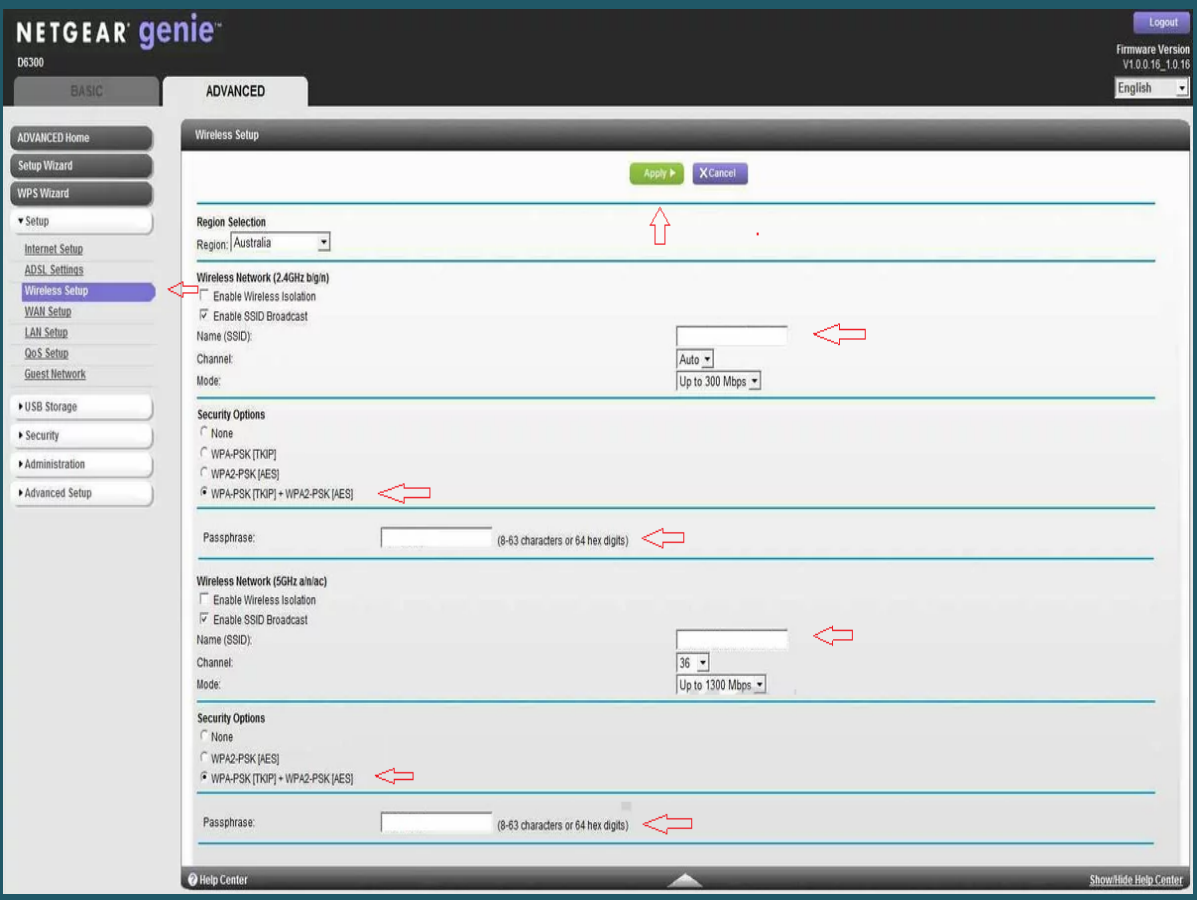